# **ИНСТРУКЦИЯ ПО ОПЛАТЕ ЗА ОБУЧЕНИЕ СТУДЕНТОВ ЦЕНТРА «ТУРБО» ИЗ ЛИЧНОГО КАБИНЕТА СБЕРБАНК ОНЛАЙН**

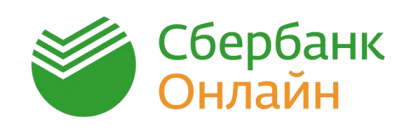

#### **Шаг 1**

Войдите в личный кабинет [Сбербанк Онлайн,](https://online.sberbank.ru/CSAFront/index.do) используя свой логин и пароль. Перейдите в раздел «**Платежи и переводы**»

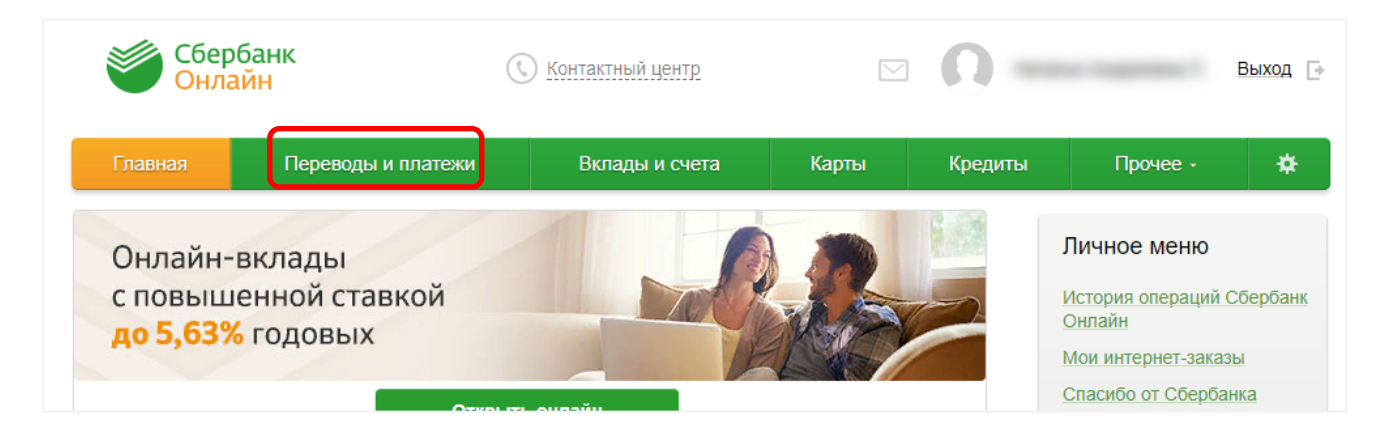

### **Шаг 2**

В строке поиска введите слово «**ТУРБО**» и нажмите кнопку «**Найти**»

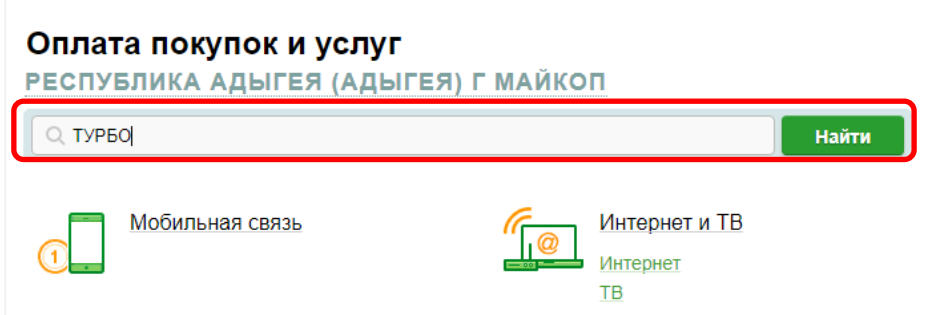

Выберите пункт «**Турбо. Услуга: оплата за обучение»**

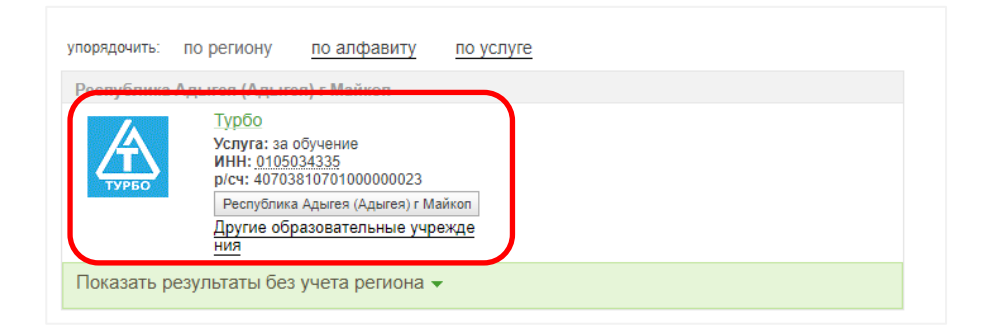

## **Шаг 3**

На следующей странице в поле «**Номер договора**» введите ID указанный в правом верхнем углу договора на оказание платных образовательных услуг и нажмите кнопку «**Продолжить**».

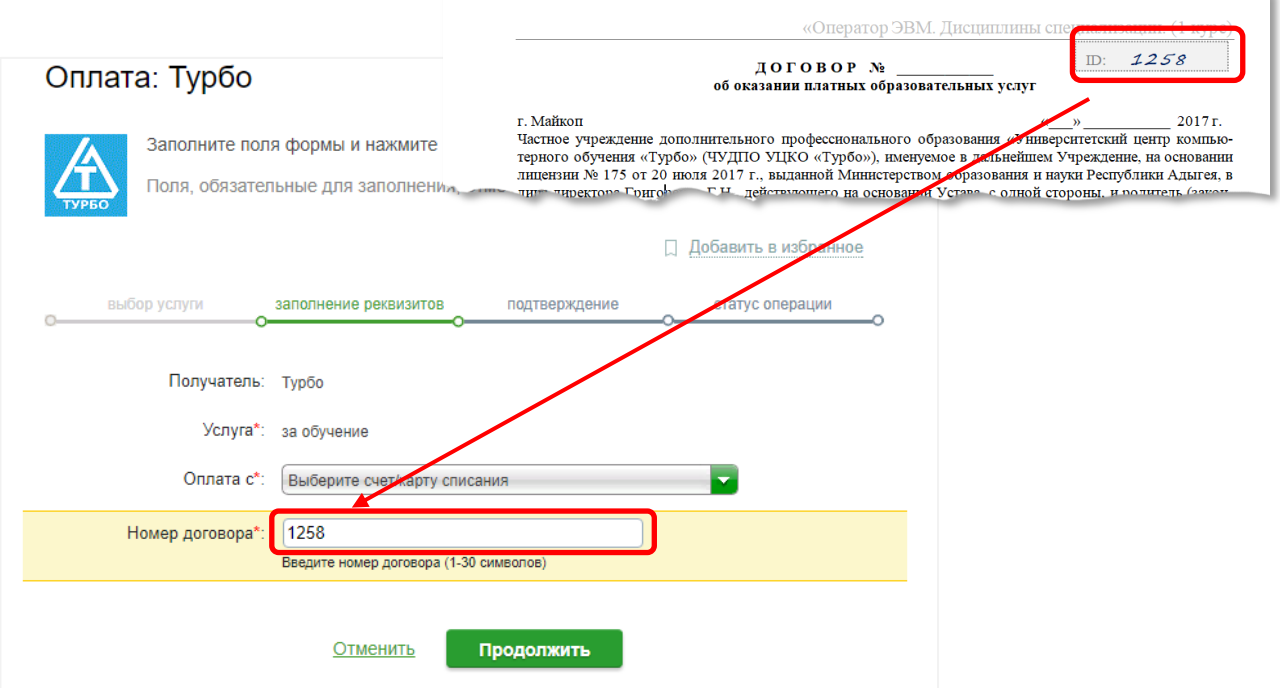

#### **Шаг 4**

На странице «**Заполнение реквизитов**» необходимо проверить введенные данные и нажать кнопку «**Продолжить**».

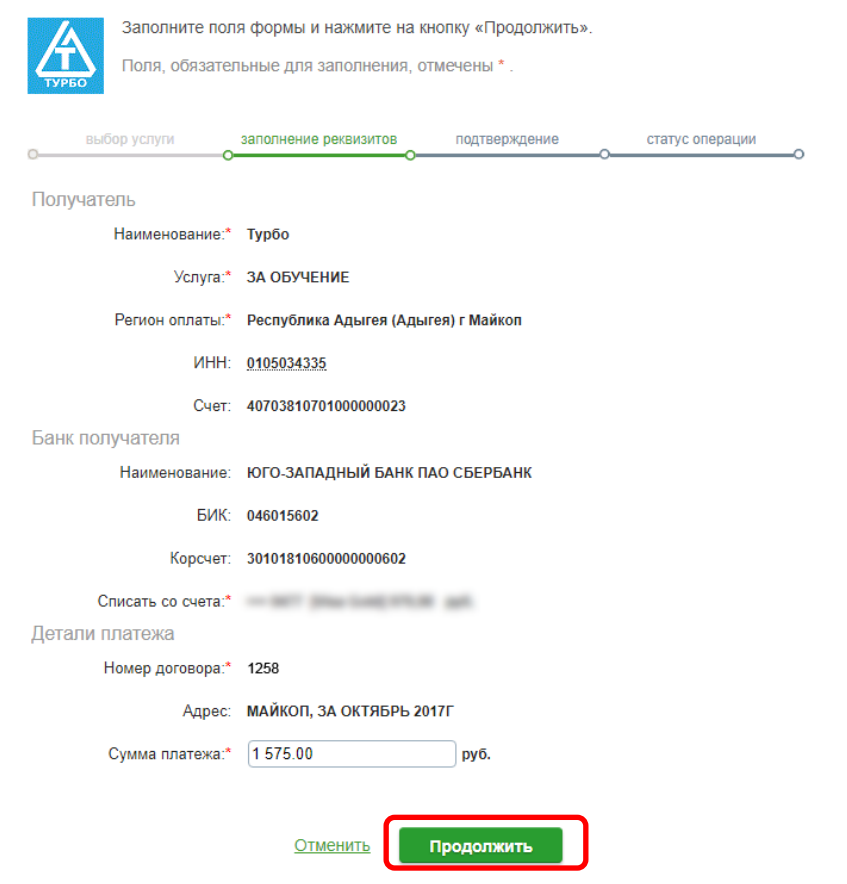

## **Шаг 5**

На следующей странице необходимо подтвердить платеж с помощью SMS.

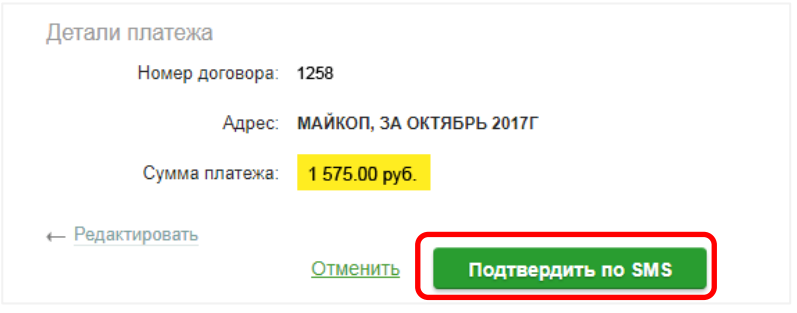

Нажмите кнопку «**Подтвердить по SMS**» и в следующем окне, в поле «**Введите SMS-пароль**» введите пароль, пришедший вам на телефон, и нажмите кнопку «**Подтвердить**».

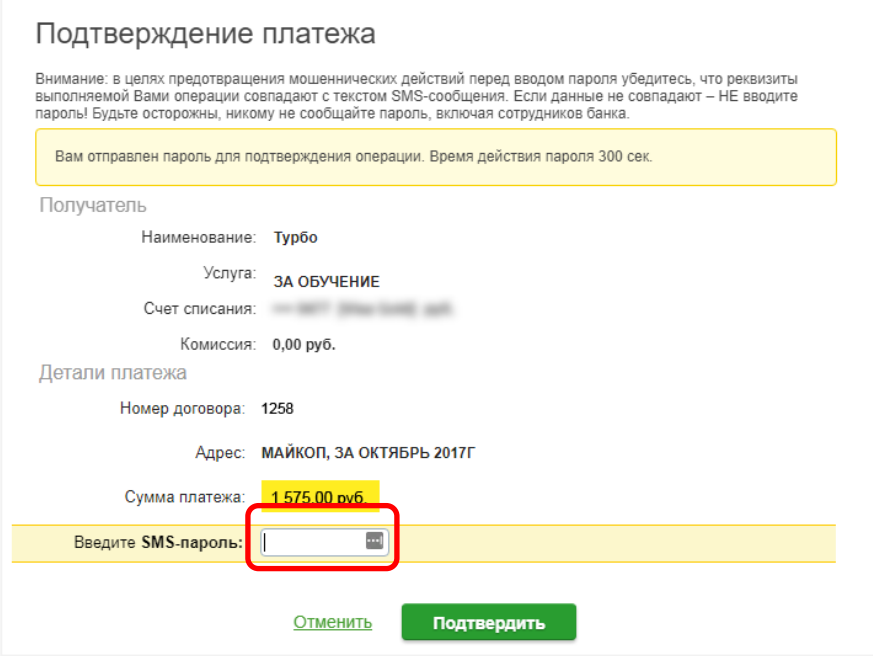

Если оплата прошла успешно вы увидите следующее окно:

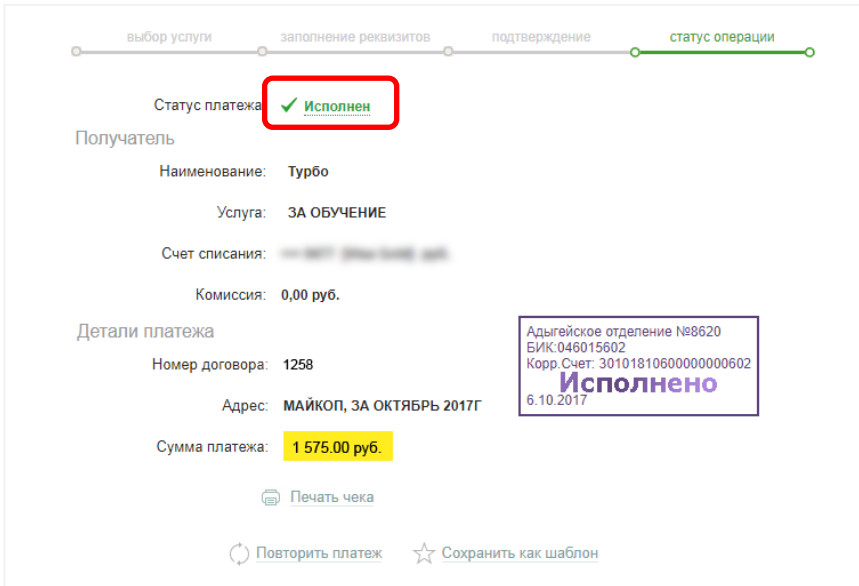